## **Hartford Joint #1 School District**

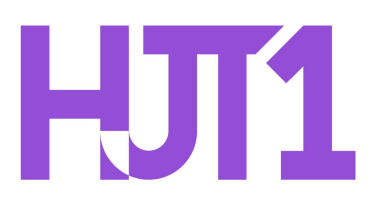

Technology Resource Guide: Accessing Follett E-Books

## **Introduction**

This guide outlines the process for accessing and checking out e-books from Follett Destiny. This is available for both students and teaching staff.

## **Procedure**

- 1. Navigate to the Lincoln and Rossman Student Resources [\(https://intranet.hartfordjt1.k12.wi.us/lincoln-rossman\)](https://intranet.hartfordjt1.k12.wi.us/lincoln-rossman) using a web browser.
- 2. Click the Follett Destiny icon:

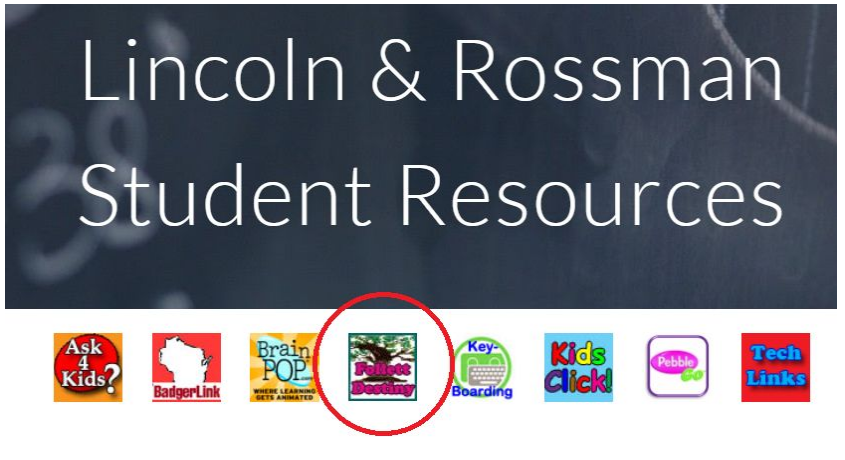

**Search Engines** 

**Other Links** 

3. Choose the school to access:

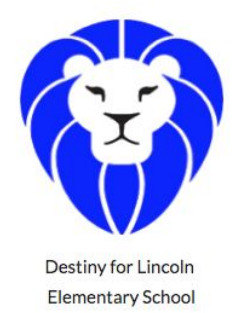

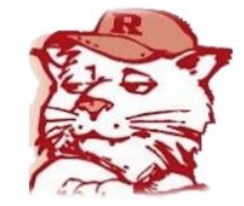

Destiny for Rossman **Elementary School** 

4. Click "Log In." Enter your username and password (district login credentials).

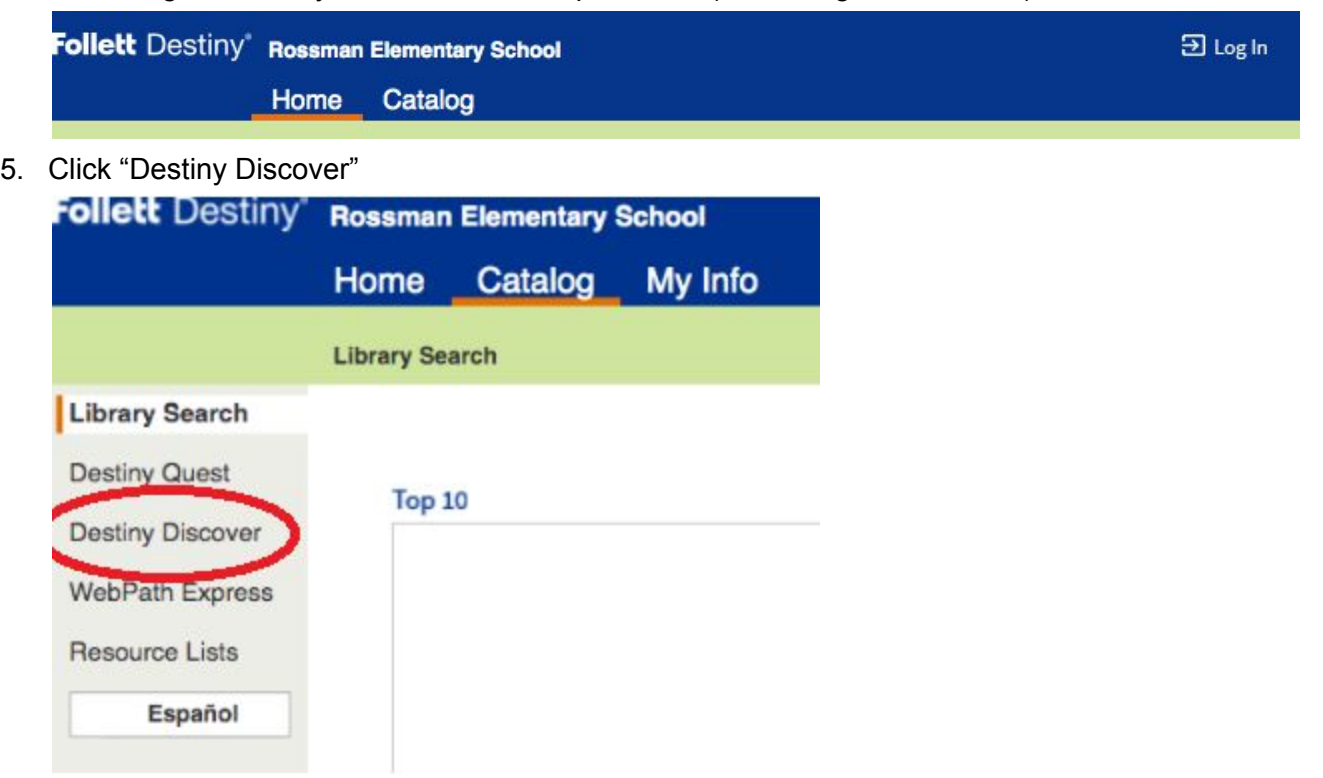

6. Scroll down until the "eBooks" section is visible

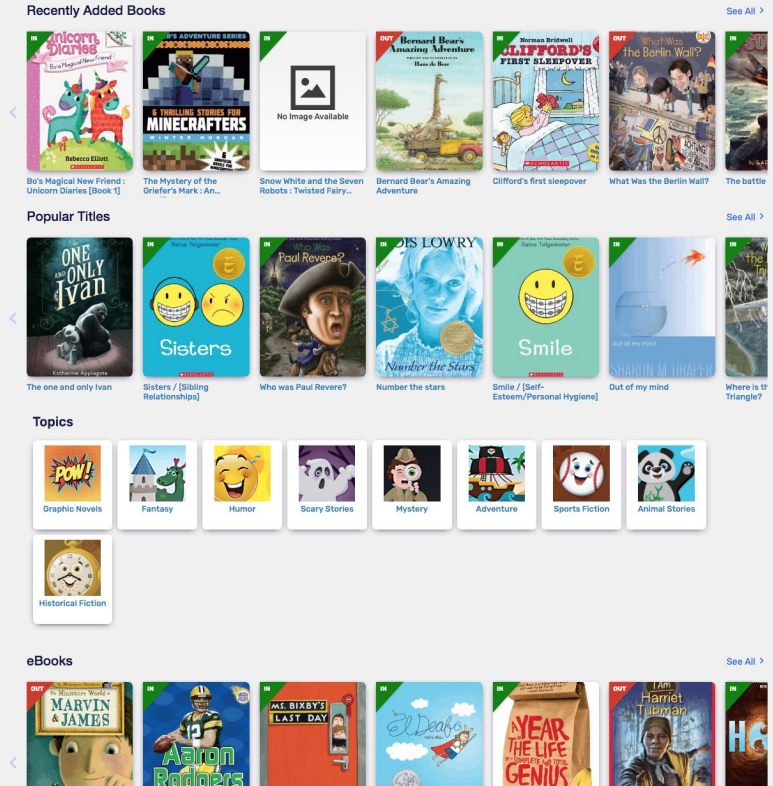

7. "Show All" will show all the e-books for the district. You can click the Checkout button and it will check out to you. You can Open the book and read it without checking it out. Others can read the same book.

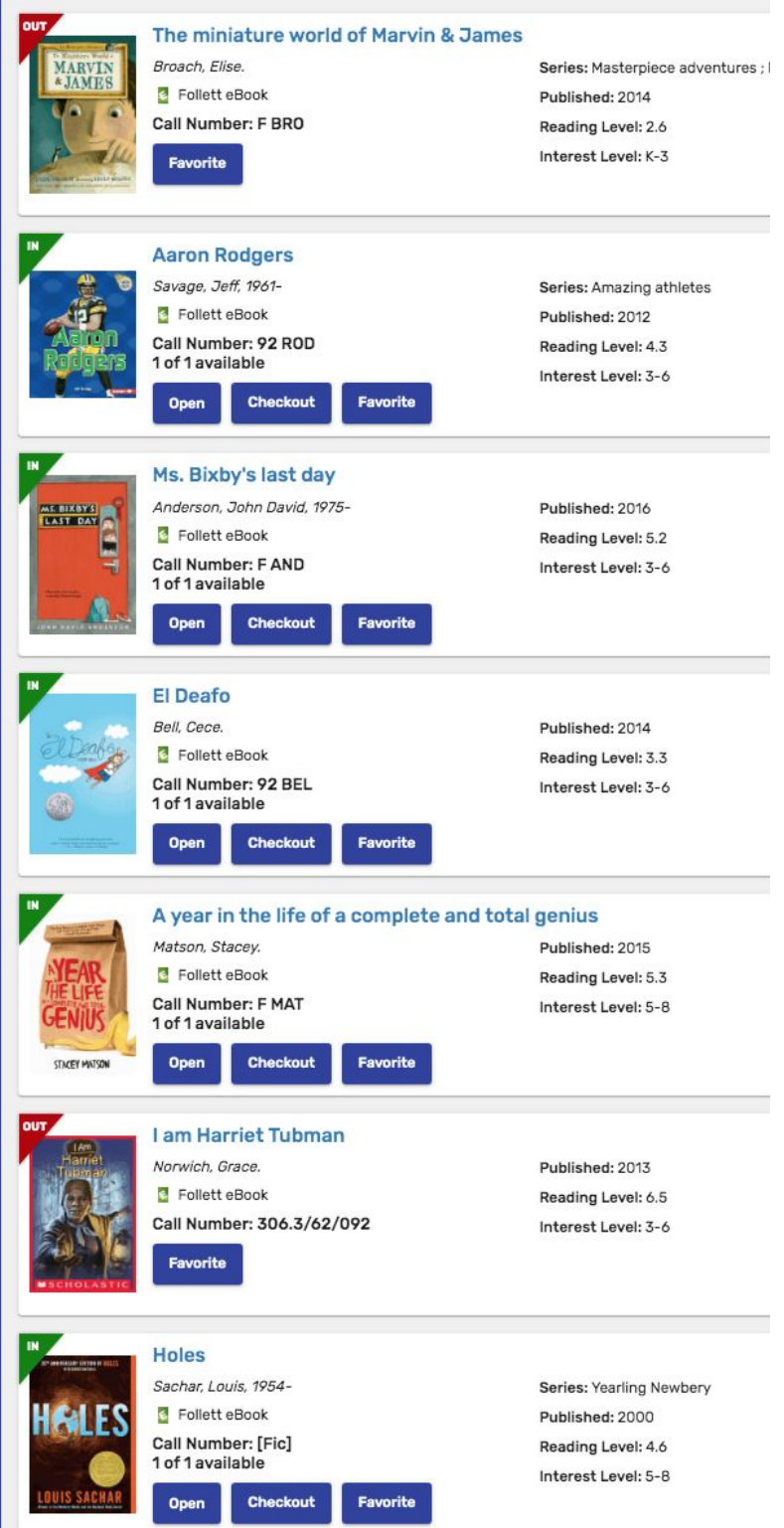

8. If the book is checked out, you can return the book when you are finished. Books are checked out for 2 weeks and automatically returned after 2 weeks.

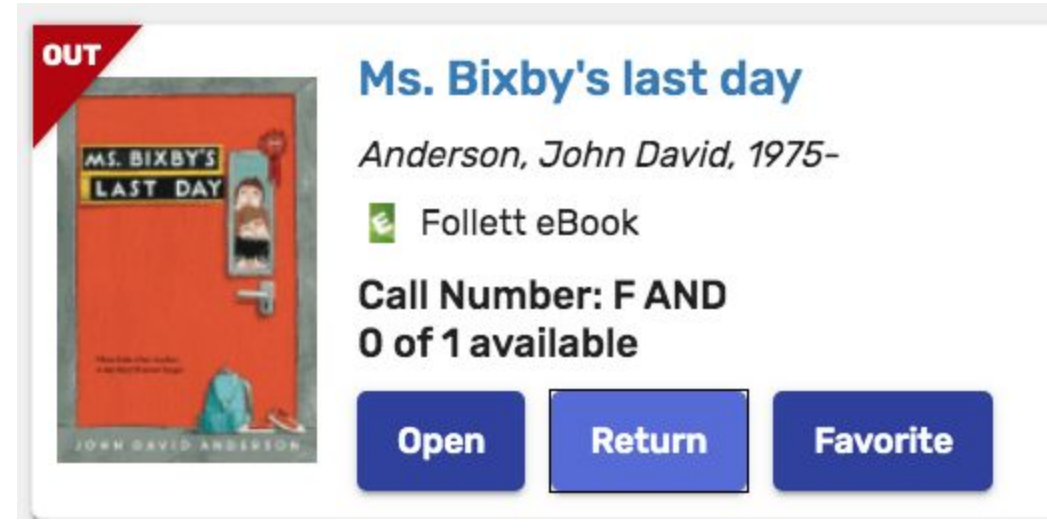

9. To see what has been checked out, click "Main Menu" > "Checkouts"

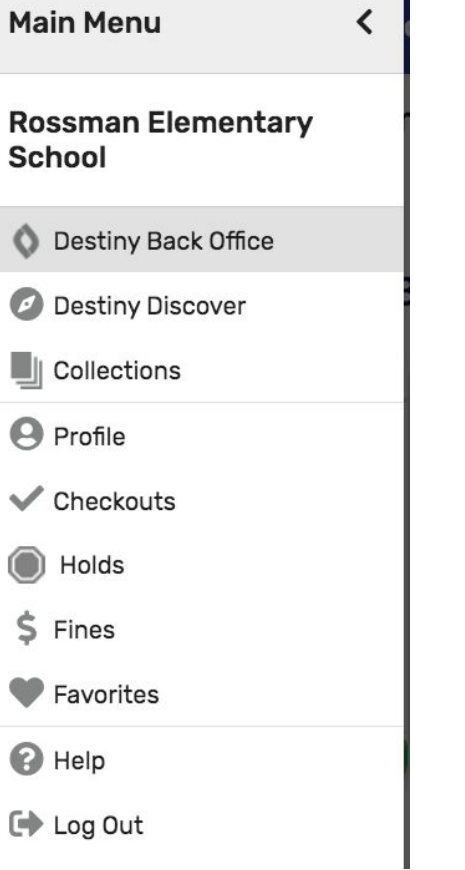

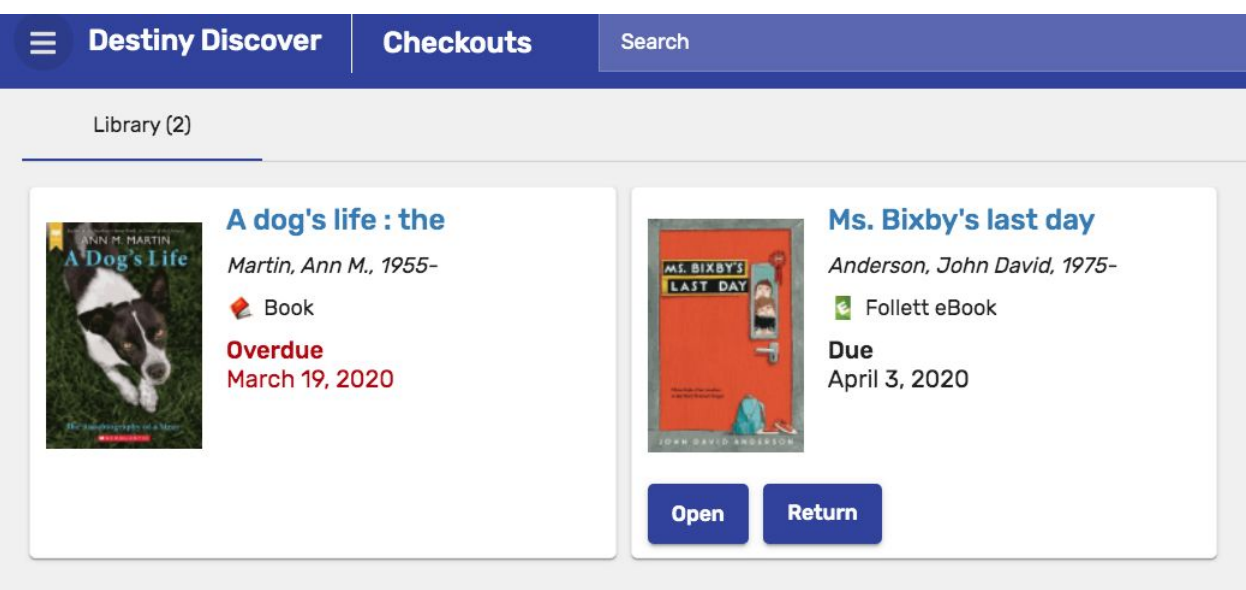

(Note the distinction between a regular book and a Follett eBook)